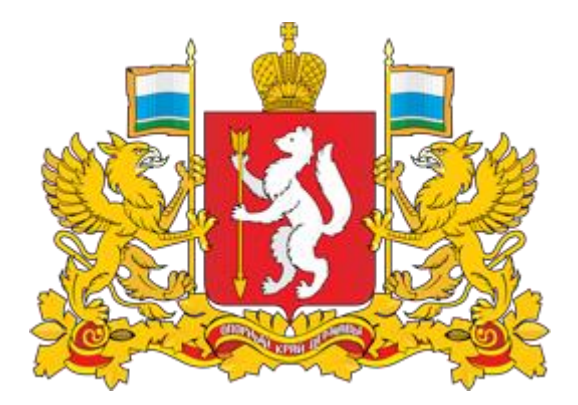

# **Инструкция для пользователей / экспертов**

по работе с интернет порталом для публичного обсуждения проектов и действующих нормативных актов Свердловской области regulation.midural.ru

Министерство экономики Свердловской области, 2017 г.

#### ПРИМЕНЯЕМЫЕ КРАТКИЕ ОБОЗНАЧЕНИЯ  $\frac{1}{3}$

Министерство экономики СО – Министерство экономики Свердловской области;

Проект НПА – проект нормативного правового акта Свердловской области; Процедура ОРВ проектов НПА – процедура оценки регулирующего воздействия проектов нормативных правовых актов Свердловской области; ПК – публичные консультации;

РП/Региональный портал – интернет портал для публичного обсуждения проектов и действующих нормативных актов Свердловской области.

# ВВОДНАЯ ЧАСТЬ

Размещение проектов НПА на Региональном портале является обязательным компонентом осуществления процедуры ОРВ проектов НПА в Свердловской области.

### Основные разделы инструкции:

- 1. Регистрация пользователя. Личный кабинет.
- 2. Как оставить мнение о проекте НПА.
- 3. Как оставить мнение о проекте НПА в личном кабинете.
- 4. Подписка на рассылку.
- 5. Просмотр уведомлений.

Убедительно просим Вас тщательно изучить данную инструкцию и строго следовать ей при осуществлении действий на портале.

Помните, что все публикуемые на портале данные носят официальный характер. Перед размещением любых данных Вы должны проверить их.

#### КОНТАКТНАЯ ИНФОРМАЦИЯ 多

Методологическая и техническая поддержка пользователей:

Якимова Арина Викторовна Главный специалист отдела совершенствования регуляторной политики Министерства экономики Свердловской области Эл. почта: a.yakimova@egov66.ru тел.: (343) 312-00-10 (доб. 192)

1. РЕГИСТРАЦИЯ ПОЛЬЗОВАТЕЛЕЙ. ЛИЧНЫЙ КАБИНЕТ.  $\mathbb{R}$ 

Шаг 1.

Региональный портал для размещения информации о разработке органами государственной власти Свердловской области нормативных правовых актов и результатах их общественного обсуждения расположен по адресу [http://regulation.midural.ru.](http://regulation.midural.ru/)

### Шаг 2.

Для авторизации на РП необходимо пройти процедуру регистрации, для этого необходимо нажать на иконку в правом верхнем углу и нажать кнопку «Регистрация».

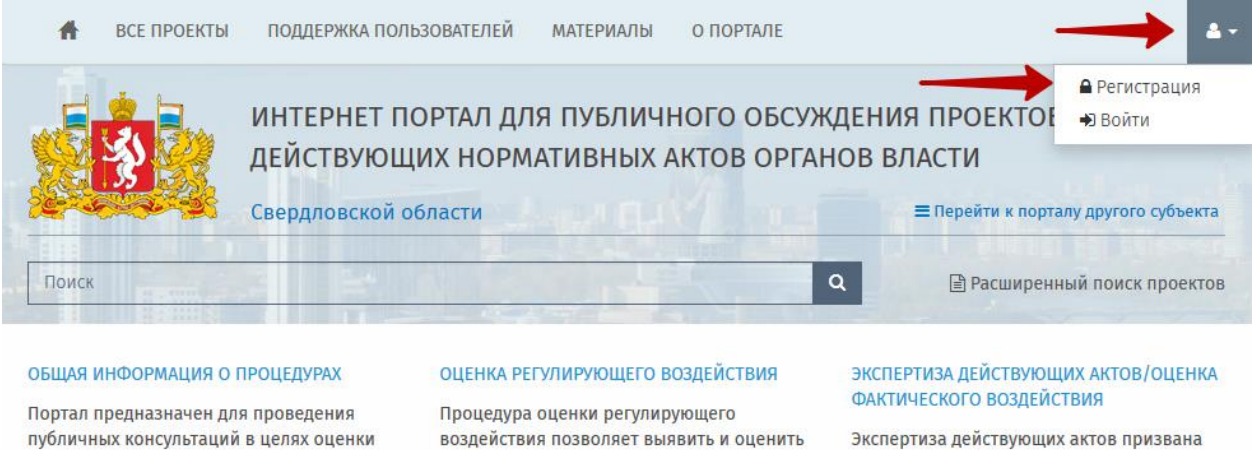

Экспертиза действующих актов призвана подтвердить эффективность принятых законопроектов и выявить их недостатки, которые требуют устранения в будущем. Вы можете наблюдать за ходом экспертиз, подписавшись на получение заключений.

Если вы уже зарегистрированы на РП, вам необходимо авторизоваться, нажав кнопку «Войти», и ввести ваши учетные данные.

влияние законопроекта на экономику

оценке регулирующего воздействия,

сделайте вывод об эффекте ...

принятия. Ознакомьтесь с заключениями об

субъекта РФ в случае

### Шаг 3.

регулирующего воздействия проектов и

экспертизы действующих актов

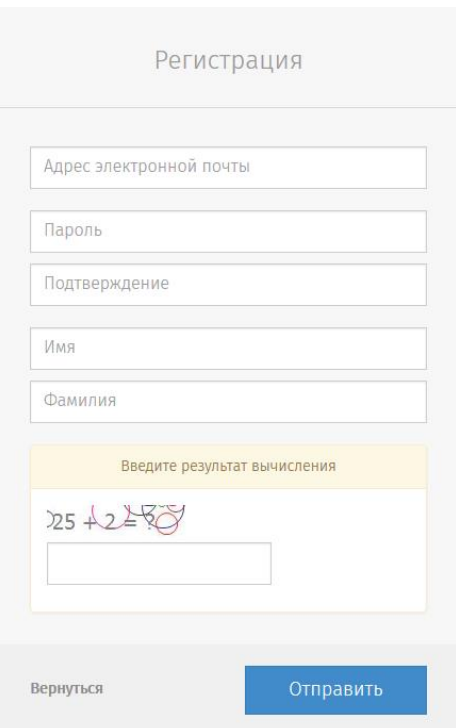

Заполните все поля регистрационной формы и нажмите кнопку «Отправить».

На указанную электронную почту придет письмо для подтверждения регистрации. Пройдя по ссылке в письме, вы автоматически войдете в личный кабинет.

## Шаг 4.

Личный кабинет пользователя.

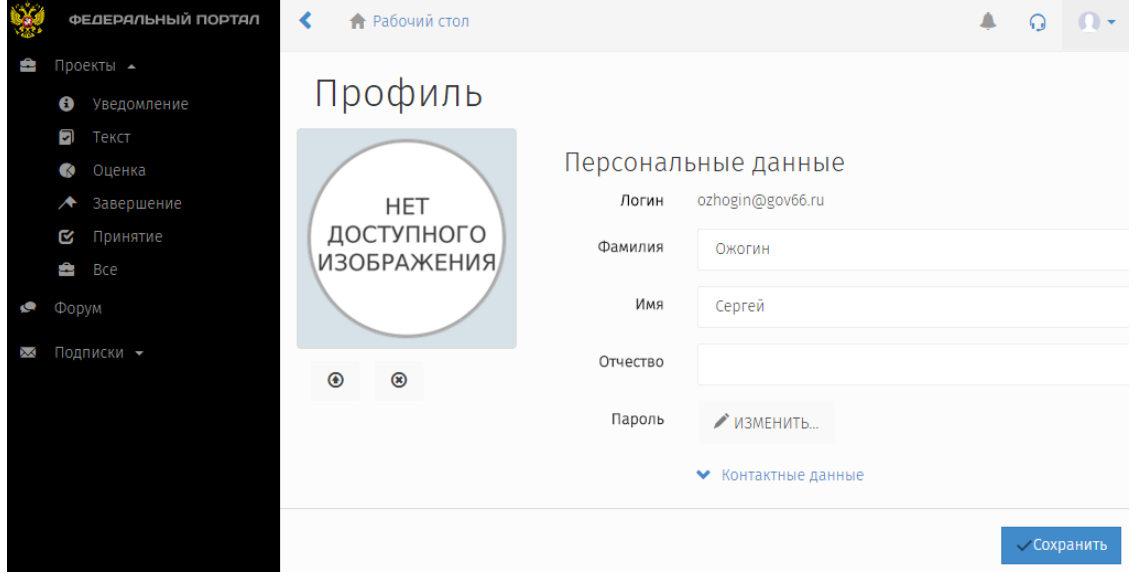

1. После авторизации необходимо перейти на главную страницу портала, из личного кабинета можно перейти, нажав на герб в левом верхнем углу. На главной странице нажать на ссылку «Все проекты».

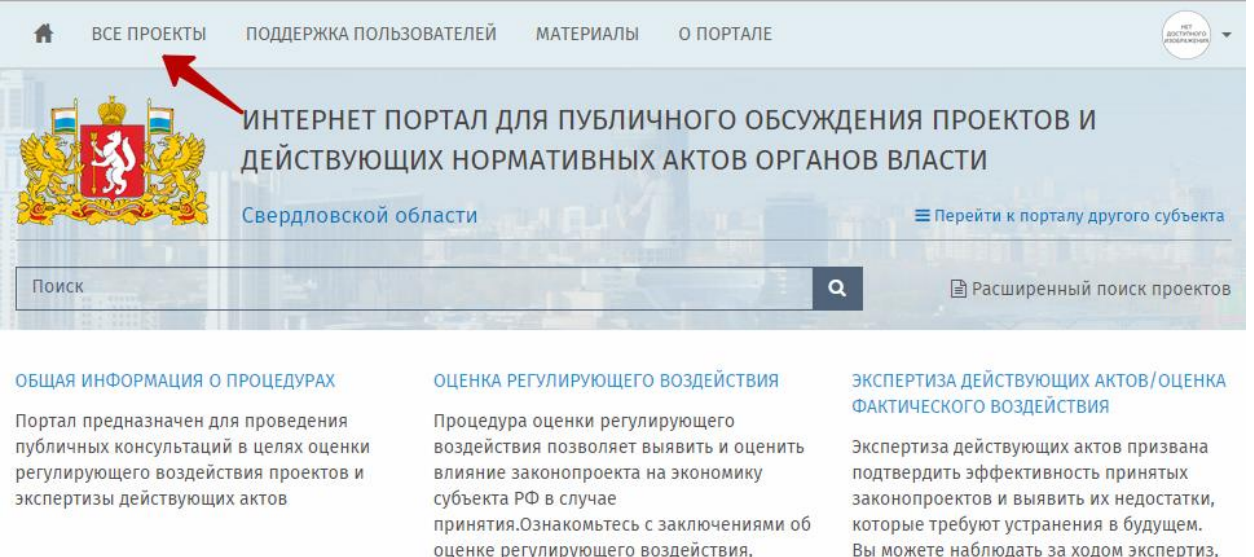

подписавшись на получение заключений ...

2. На открывшейся странице Вы увидите все опубликованные проекты, нажав на название которых откроется подробная информация по проекту.

сделайте вывод об эффекте ...

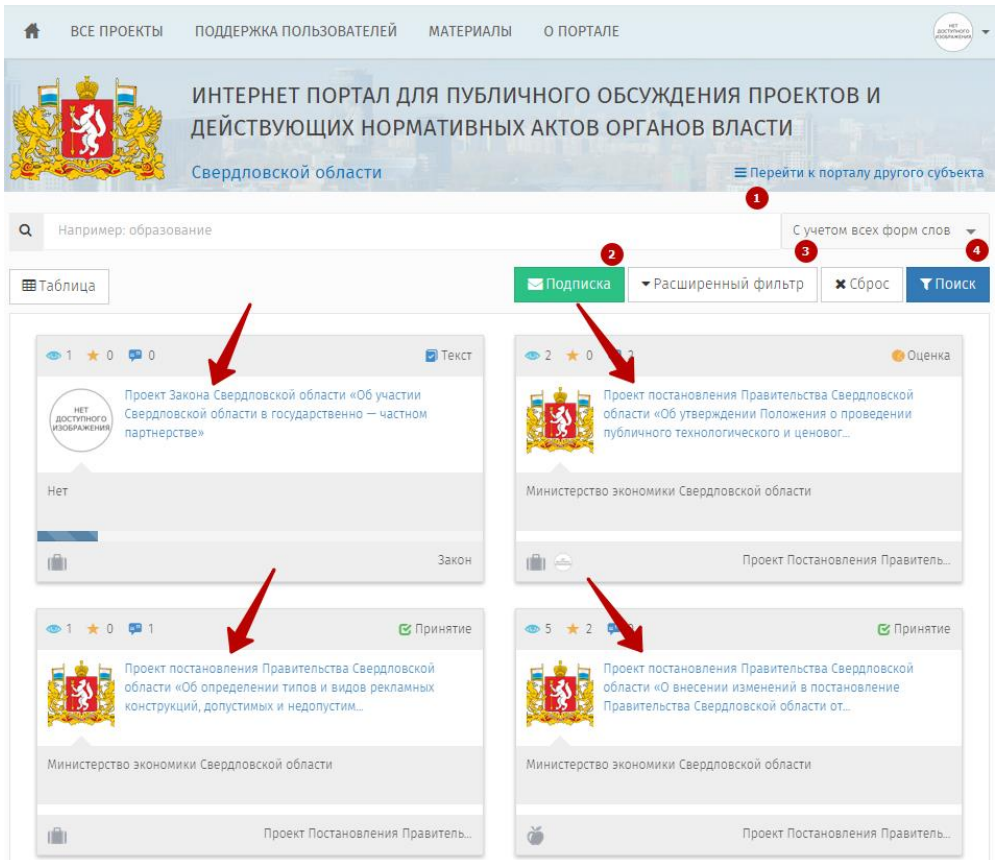

3. В открывшемся окне выведена вся информация по проекту НПА.

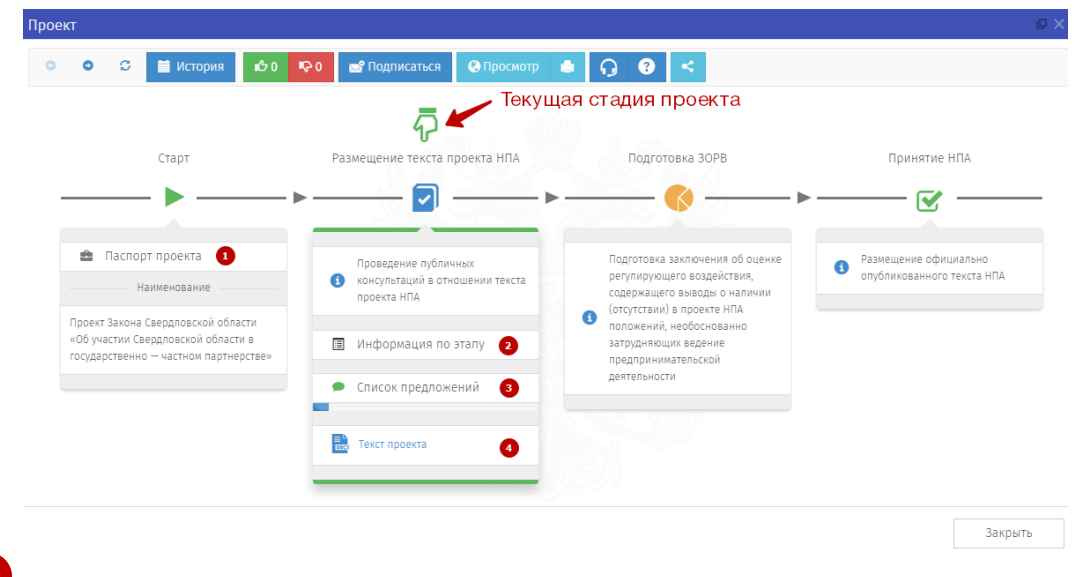

4. Оставить Ваше мнение по проекту НПА вы можете, нажав на «Список предложений». В открывшемся окне нажмите кнопку «Добавить предложение» напротив вопроса.

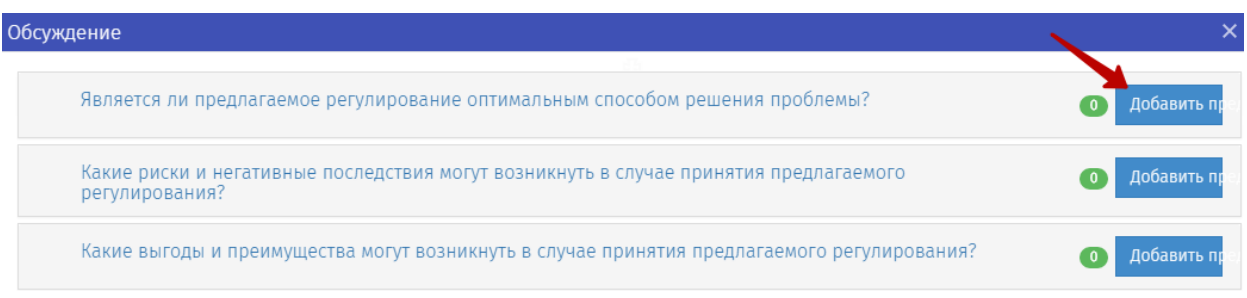

5. Написать текст Вашего предложения и нажать кнопку «Сохранить».

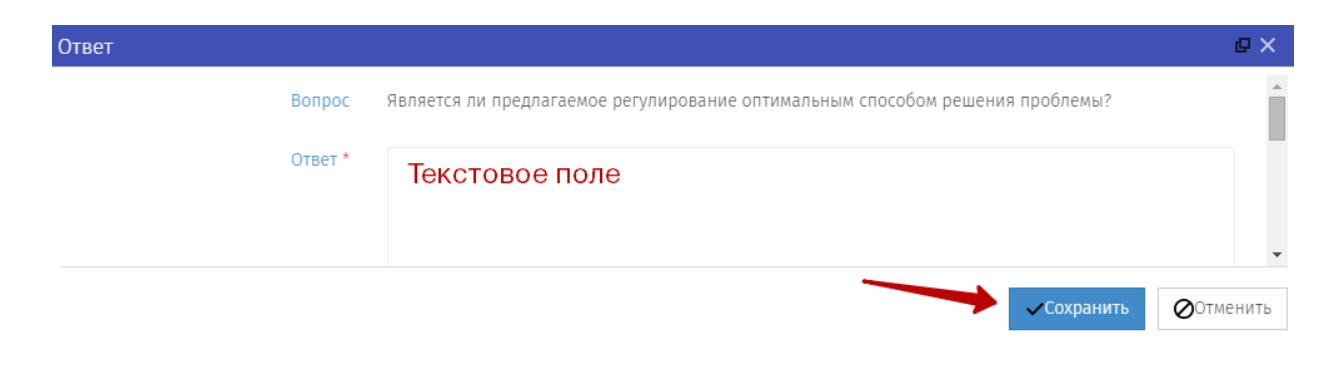

3. КАК ОСТАВИТЬ МНЕНИЕ О ПРОЕКТЕ НПА В ЛИЧНОМ КАБИНЕТЕ

1. В личном кабинете пользователя необходимо раскрыть меню и выбрать интересующую Вас стадию, перед Вами будет выведен список проектов, которые находятся в данной стадии. Для отображения списка всех проектов необходимо выбрать «Все».

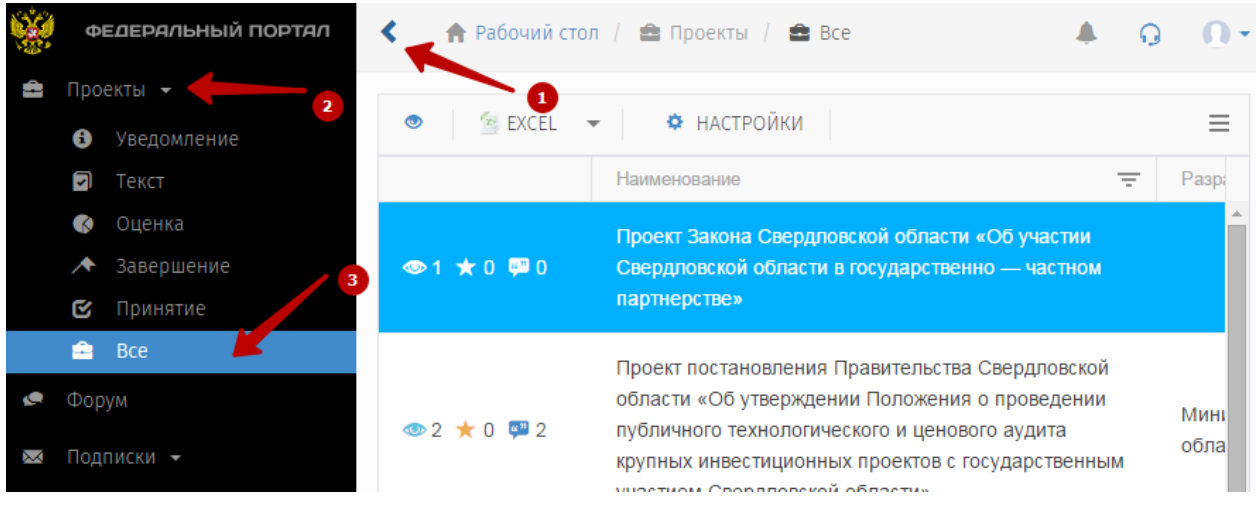

2. Для открытия информации по проекту необходимо дважды нажать на проект.

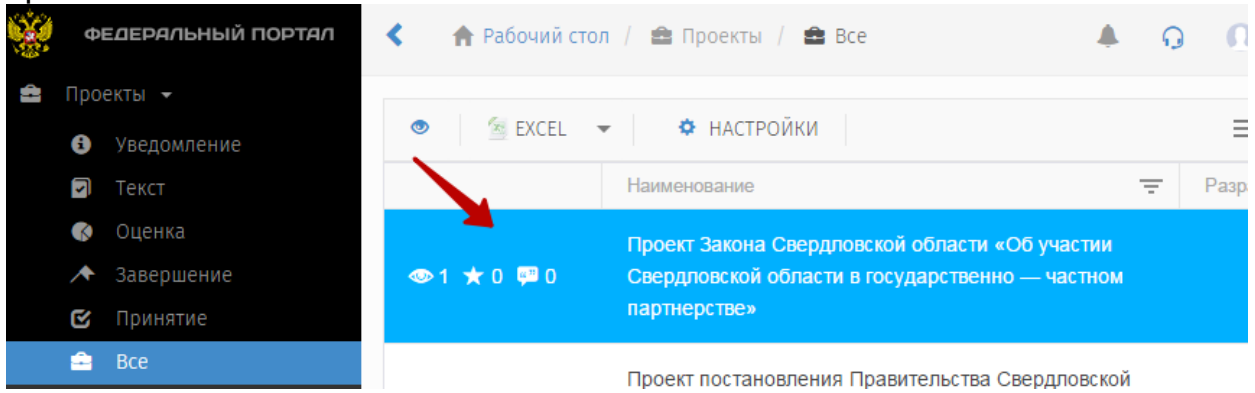

3. В открывшемся окне выведена вся информация по проекту НПА.

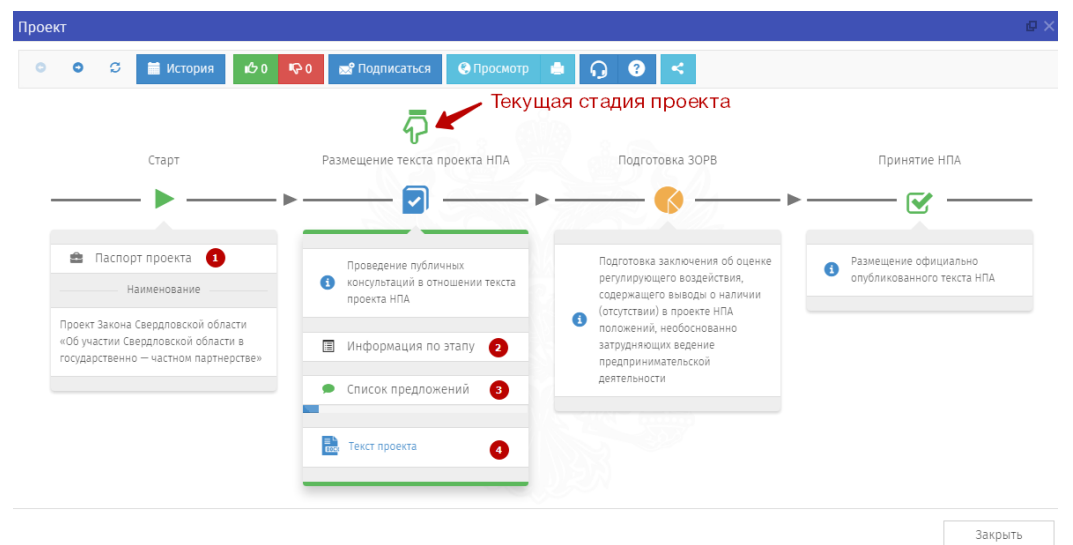

4. Оставить Ваше мнение по проекту НПА вы можете нажав на «Список предложений» В открывшемся окне нажмите кнопку «Добавить предложение» напротив вопроса.

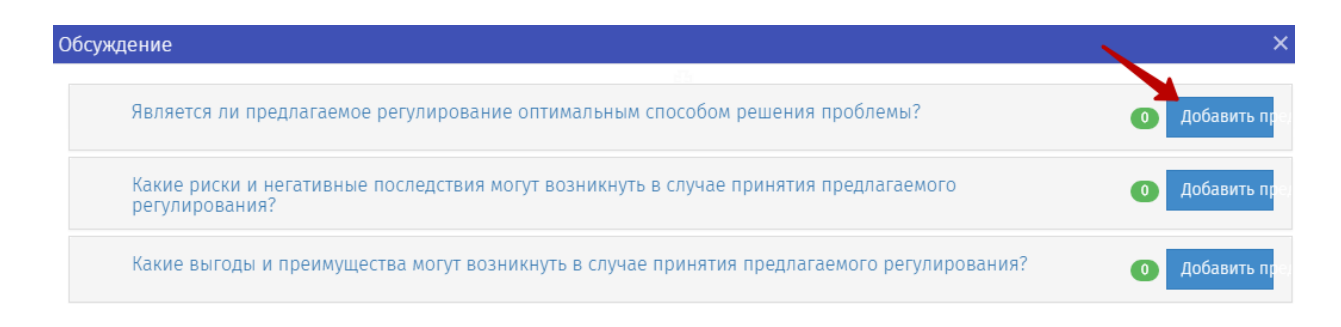

5. Написать текст Вашего предложения и нажать кнопку «Сохранить». При необходимости можно прикрепить файл.

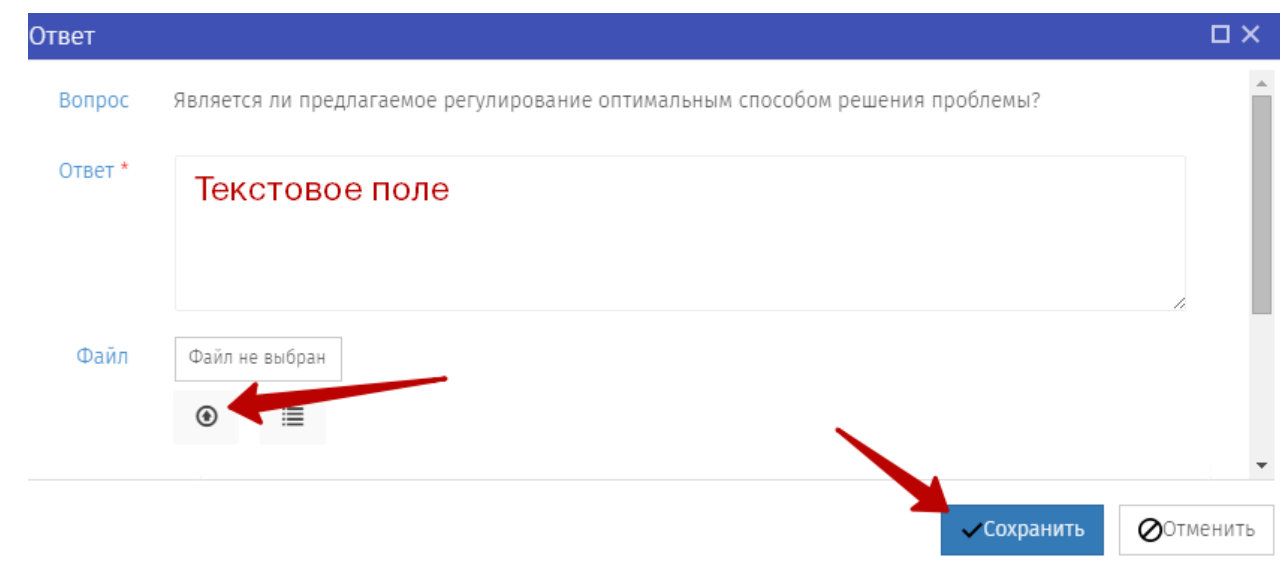

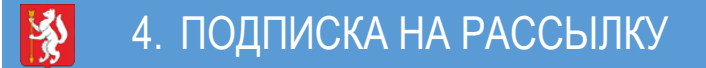

1. Перейти на страницу «Все проекты», нажать кнопку «Подписка».

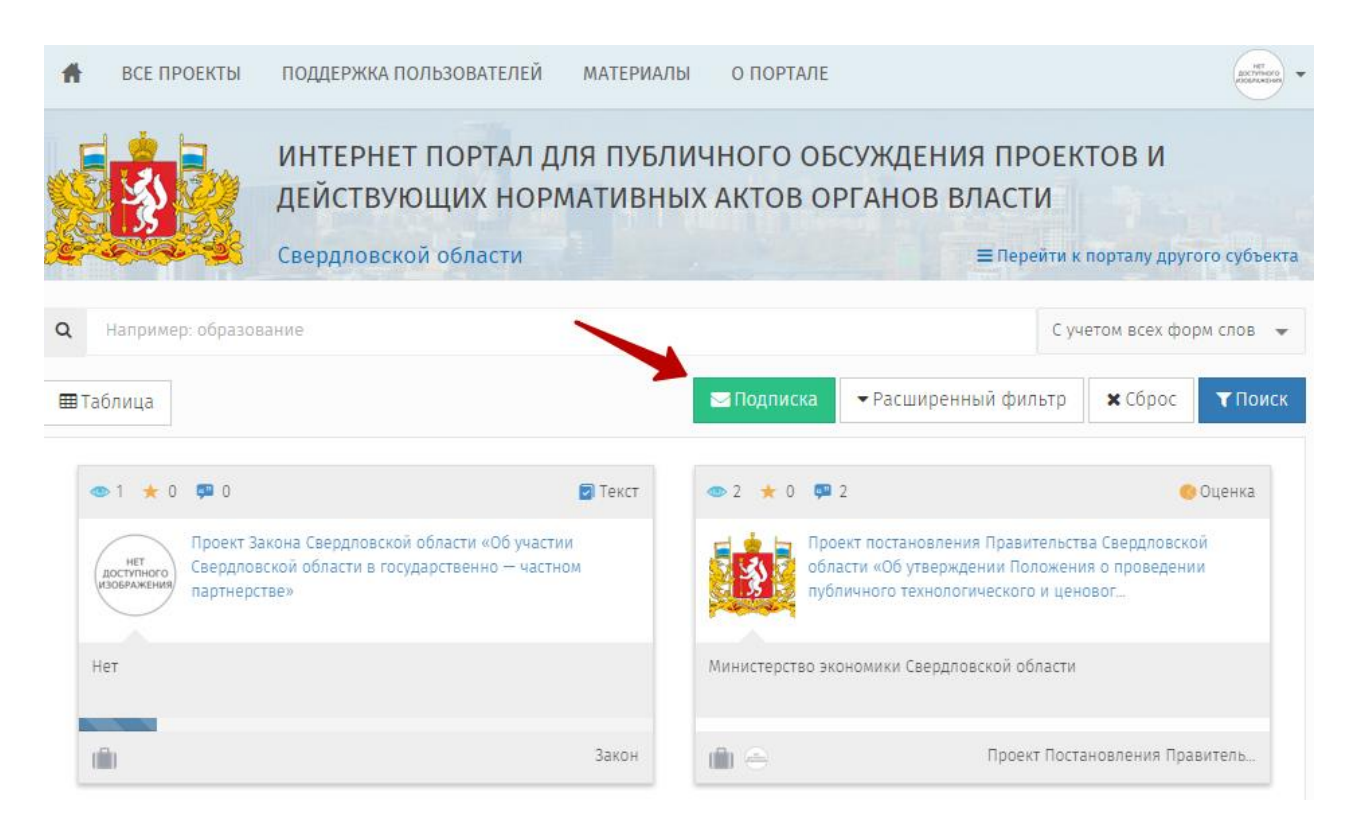

2. Так же можно подписаться на рассылку через личный кабинет, открыв меню слева, нажать на «Подписки», далее «Фильтр» и нажать знак «+».

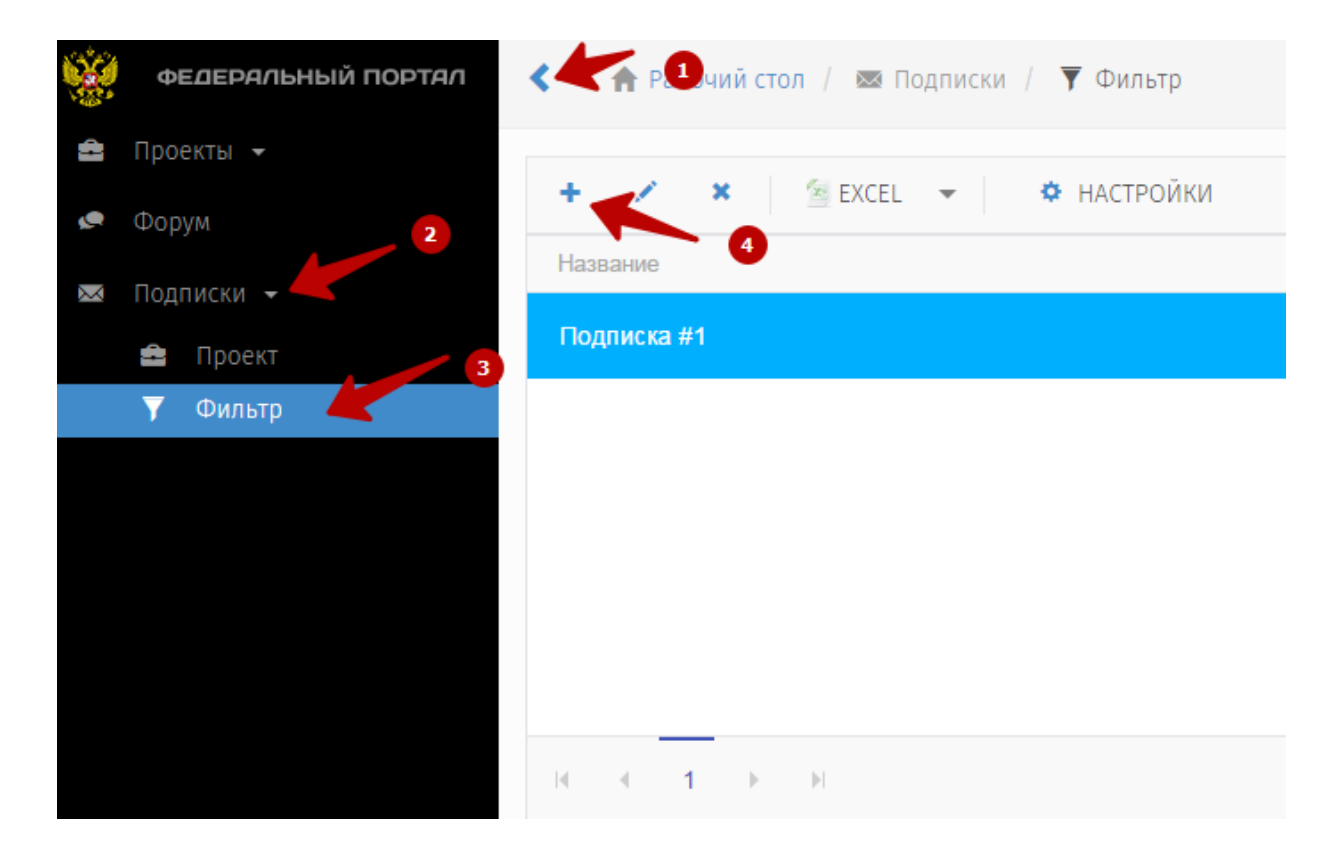

- 3. В диалоговом окне Вы можете задать фильтр и получать только интересующие вас проекты. Нажмите кнопку «Сохранить».
- 4.

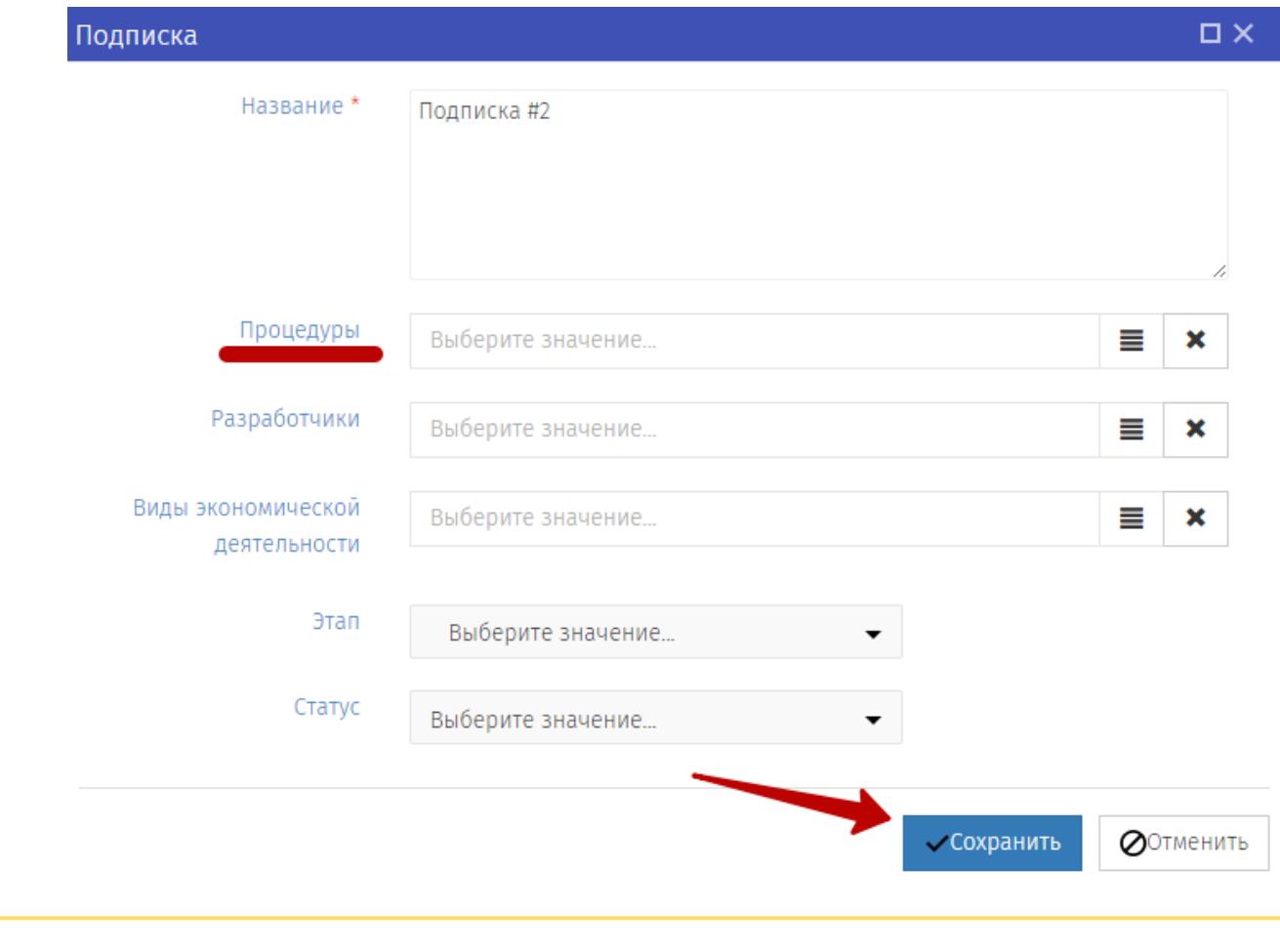

Если Вы хотите получать все проекты, выберите процедуру ОРВ, остальные поля оставьте пустыми.

### 5. ПРОСМОТР УВЕДОМЛЕНИЙ

1. Поступившие уведомления можно увидеть в правом верхнем углу.

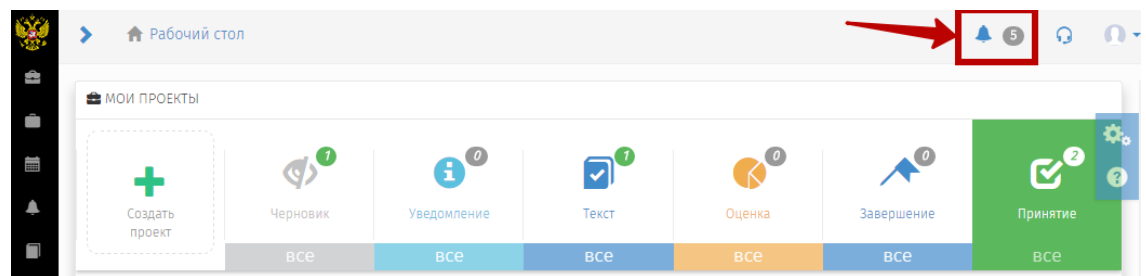

2. Для просмотра списка уведомлений нажмите на иконку.

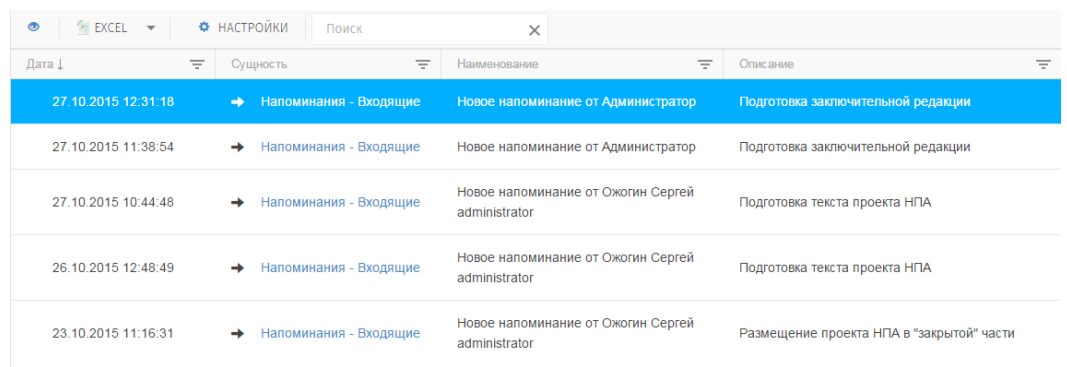

3. Для просмотра уведомления нажмите на него. В открывшемся будет отображена информация по уведомлению. Для перехода к проекту НПА нажмите на ссылку «Наименование».

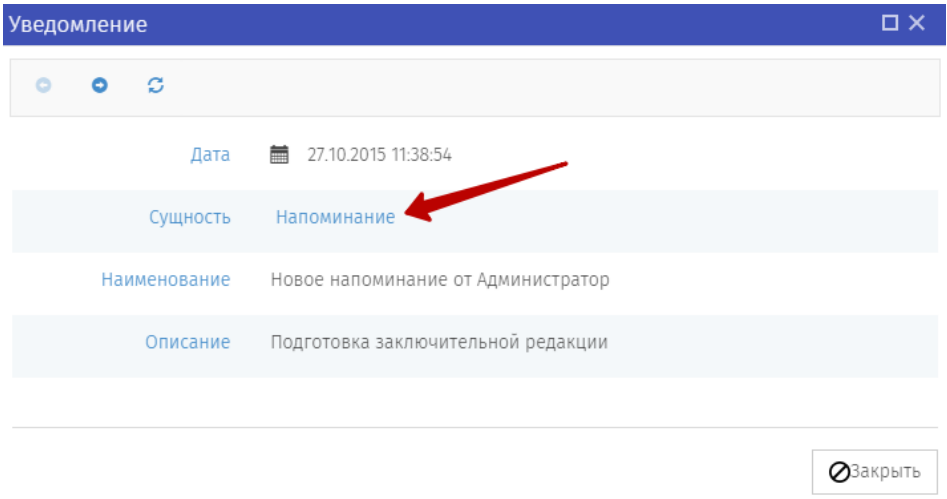

4. Нажмите на кнопку с названием проекта и откроется страница проекта НПА.

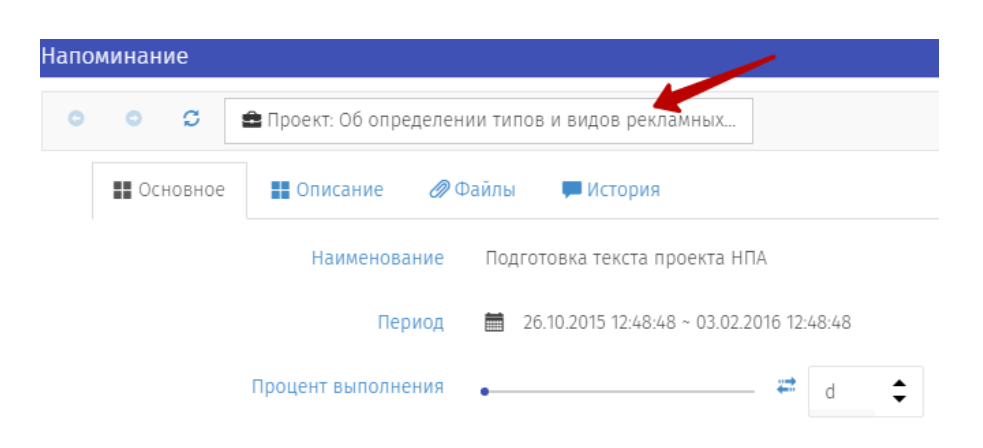